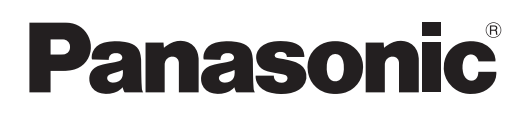

# **Инструкции по эксплуатации**

# **Руководство по эксплуатации в сети**

**Жидкокристаллический проектор**

**PT-LB2VE Модель PT-LB3E PT-LB1VE**

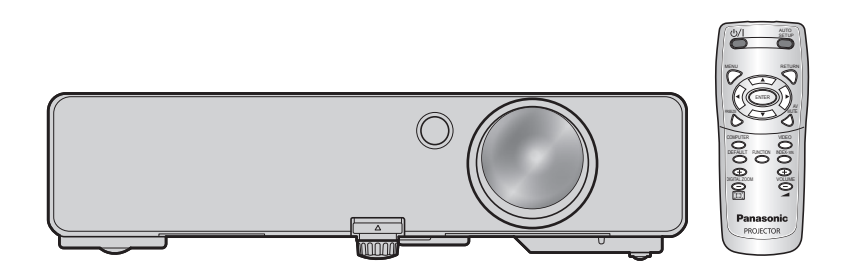

# **Оглавление**

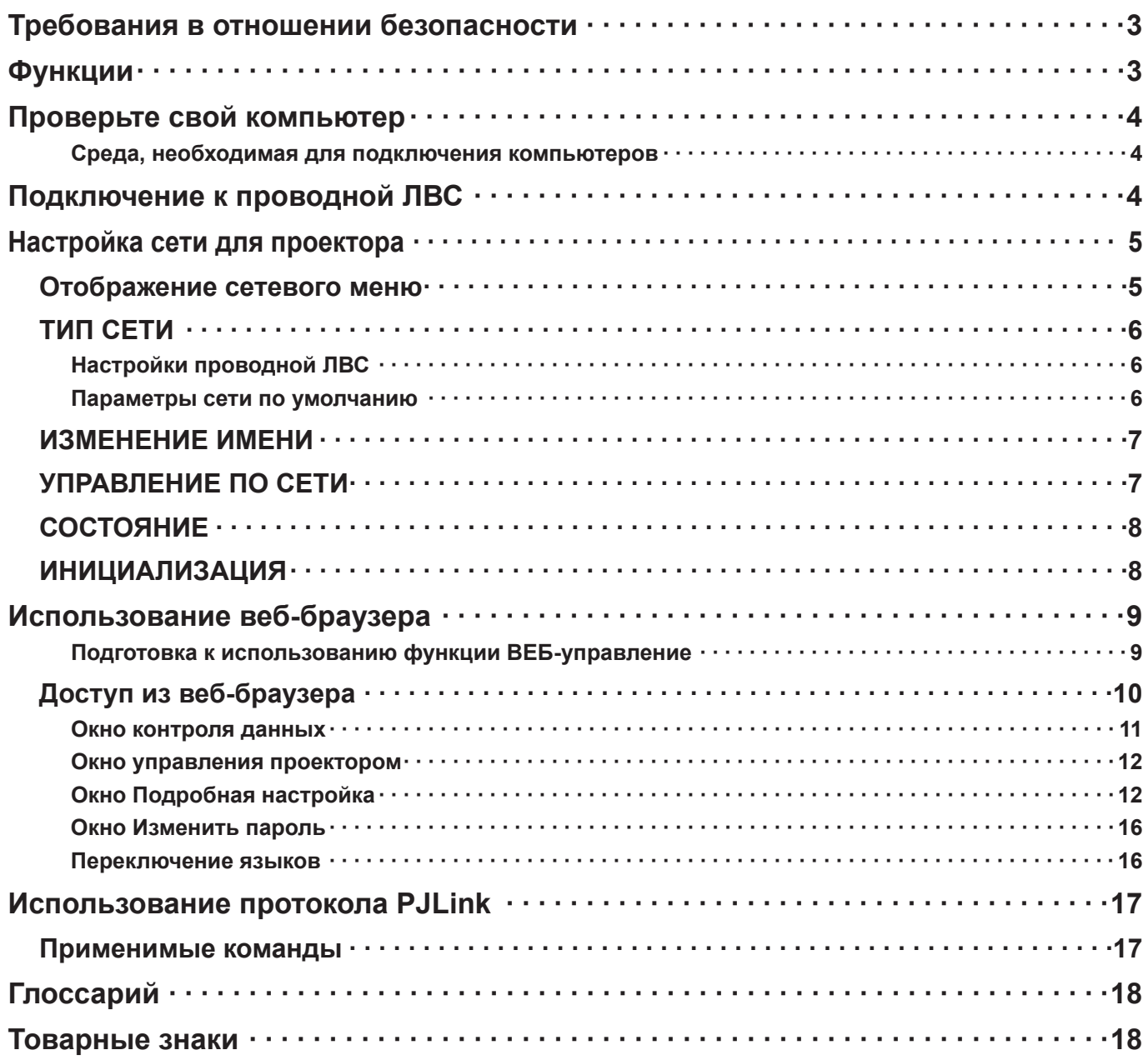

**Примечание**

Иллюстрации и моментальные снимки экрана, приведенные в настоящем руководстве, могут отличаться от тех, что отображаются на вашем компьютере.

# <span id="page-2-0"></span>Требования в отношении безопасности

При эксплуатации данного изделия в системе защиты могут существовать бреши, указанные ниже.

- Утечка ваших конфиденциальных сведений через изделие.
- Незаконное использование данного изделия третьей стороной злоумышленником.
- Незаконное использование данного изделия третьей стороной злоумышленником.

Обязательно примите достаточные меры обеспечения безопасности.

- Назначайте пароли и ограничивайте пользователей, имеющих доступ на вход в систему.
- Выбирайте такой пароль, который нелегко разгадать.
- Периодически меняйте пароль.
- Ни Panasonic Corporation, ни ее дочерние компании никогда не запрашивают напрямую пароли у своих клиентов. Не сообщайте свой пароль даже в том случае, если об этом просит вас какая-либо третья сторона, представившаяся как Panasonic Corporation.
- Всегда используйте сеть, защищенную, например, с помощью брандмауэра.

# Функции

### <WEB control> (Веб-управление) (см. стр. 9)

С помощью веб-браузера можно выполнять следующие операции.

- настройка и регулировка проектора
- отображение состояния проектора
- Настройка передачи сообщений

### <PJLink> (см. стр. 17)

Совместимо с PJLink класса 1. При использовании протокола PJLink с компьютера можно выполнять следующие операции.

- Настройка проектора
- Запрос состояния проектора

### <Command control> (Командное управление) (См. раздел «ПОСЛЕДОВАТЕЛЬНЫЙ ВХОД» в главе «Техническая информация» основное руководство.)

Управление проектором можно осуществлять с помощью компьютера, используя команды управления последовательных разъемов.

### **Примечание**

При использовании функций «ВЕБ-управление», «PJLink» или «Командное управление» в меню проектора «ТИП СЕТИ» для параметра [УПРАВЛЕНИЕ ПО СЕТИ] выберите значение [ВКЛ]. (см. стр. 7)

# <span id="page-3-0"></span>Проверьте свой компьютер

## Среда, необходимая для подключения компьютеров

- Сначала убедитесь, что компьютер поддерживает функцию подключения к проводной ЛВС<sup>\*</sup> ※ ЛВС: «Глоссарий» (см. стр. 18)
- Перед подключением проектора к компьютеру проверьте следующие настройки.

# Проверка 1 Кабель ЛВС

- Кабель подключен правильно?
- Используйте кабель ЛВС, соответствующий категории 5 или выше.

## Проверка 2 Проводная ЛВС

### <Компьютер с встроенной функцией проводной ЛВС>

- Проводная ЛВС включена?
- <Компьютер без встроенной функции проводной ЛВС>
- Адаптер проводной ЛВС распознан правильно?
- Адаптер проводной ЛВС включен?
- Сначала установите драйвер адаптера проводной ЛВС. Подробные сведения об установке драйвера приведены в инструкциях, поставляемых вместе с адаптером проводной ЛВС.

## Проверка 3 Веб-браузер

- Веб-браузер необходим для использования функции ВЕБ-управление.
- Поддерживаемые операционные системы: Windows XP/Windows Vista/Windows 7, Mac OS X v10.4/v10.5/v10.6
- Поддерживаемый веб-браузер: Internet Explorer 6.0/7.0/8.0, Safari 2.0/3.0/4.0

## Примечание

Не касайтесь разъема ЛВС и металлических частеи кабеля ЛВС, так как статическое электричество от рук (тела) может вызвать повреждение.

# Подключение к проводной ЛВС

Подключение может быть выполнено с использованием проводной ЛВС. Однако перед изменением каких-либо сетевых настроек проконсультируйтесь со своим системным администратором.

# Включите компьютер.

### Выполните сетевые настройки согласно инструкциям вашего системного 2 администратора.

Если для проектора используются настройки по умолчанию (см. стр. 6), то для компьютера можно использовать следующие настройки.

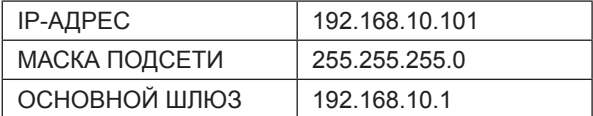

# <span id="page-4-0"></span>**Настройка сети для проектора**

При выполнении соединения между компьютером и проектором с настройками, отличными от настроек по умолчанию, для вывода на отображение меню, необходимого для изменения первоначальных настроек, выполните приведенную ниже процедуру.

# **Отображение сетевого меню**

# **Нажмите кнопку [MENU] (МЕНЮ) на проекторе. 1** На отображение будет выведено главное меню.

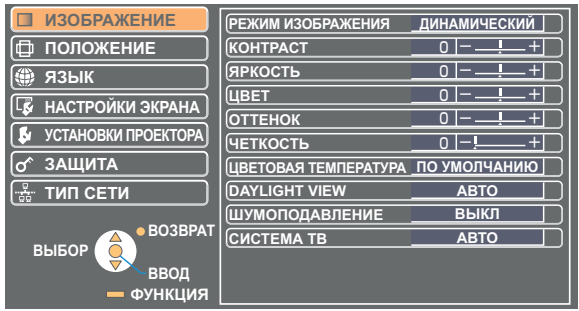

**2 Нажмите кнопку [▲ ▼], чтобы выбрать [ТИП СЕТИ].**<br>Д На отображение будет выведено сетевое меню.

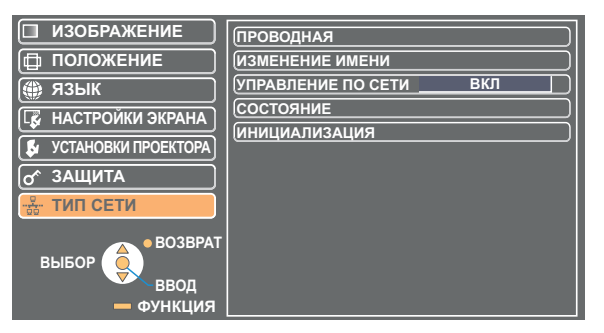

# **3 Выберите кнопку [ВВОД].**<br>**3** Выберите элемент подменю.

## **Примечание**

 В зависимости от подаваемых на проектор сигналов настройка некоторых элементов и использование некоторых функций могут быть невозможны. В случае невозможности настройки того или иного элемента или использования той или иной функции соответствующий им экранный элемент не отображается, и выполнить настройку или использовать функцию невозможно даже при нажатии кнопки [ВВОД].

# <span id="page-5-0"></span>**ТИП СЕТИ**

# **Настройки проводной ЛВС**

Можно выполнить подробные настройки проводной ЛВС.

# **1 В сетевом меню выберите [ПРОВОДНАЯ] и нажмите кнопку [ВВОД].**

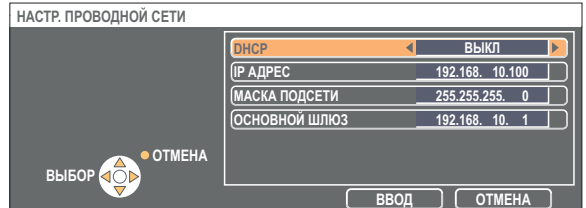

DHCP<sup>\*</sup>

ВКЛ: если в сети есть сервер DHCP, к которому подключен проектор, IP-адрес будет получен автоматически.

ВЫКЛ: если в сети нет сервера DHCP, к которому подключен проектор, необходимо дополнительно настроить параметры [IP-АДРЕС<sup>\*</sup>], [МАСКА ПОДСЕТИ<sup>\*</sup>] и [ОСНОВНОЙ ШЛЮЗ<sup>\*</sup>].

DHCP: «Глоссарий» [\(см. стр. 18](#page-17-0))

**Выберите элементы с помощью кнопок [▲▼] и измените настройки, следуя 2 инструкциям в меню.**

# **3 Выберите [ВВОД] с помощью кнопок [▲▼] и нажмите кнопку [ВВОД].**

# **Параметры сети по умолчанию**

Следующие параметры установлены на заводе-изготовителе проектора.

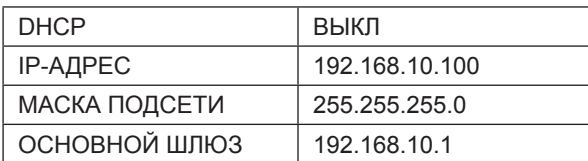

# <span id="page-6-0"></span>**ИЗМЕНЕНИЕ ИМЕНИ**

Можно изменить имя проектора в сети.

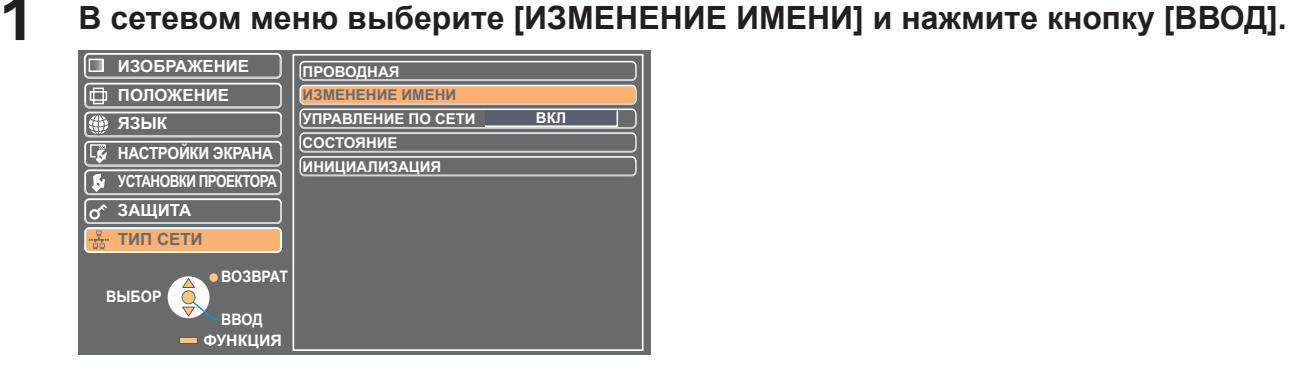

**2 Чтобы изменить название проектора, выберите необходимые символы с помощью кнопок [◄►▲▼] и нажмите кнопку [ВВОД].**

Чтобы удалить все введенные символы, выберите [УДАЛ. ВСЕ]. Нажмите кнопку [DEFAULT] (По умолчанию) на пульте дистанционного управления, чтобы сбросить букву, выбранную курсором в окне поля ввода.

**Выберите [ВВОД] с помощью кнопок [◄►▲▼] и 3 нажмите кнопку [ВВОД].** Чтобы отменить изменения, выберите [ОТМЕНА].

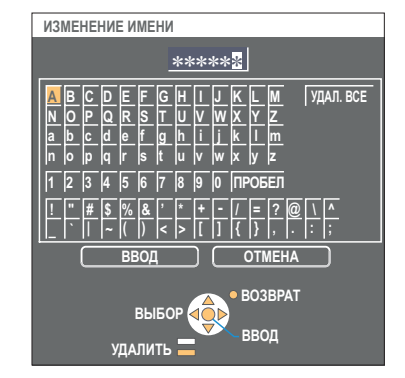

# **УПРАВЛЕНИЕ ПО СЕТИ**

Установите на «ВКЛ.», если необходимо управлять проектором от подключенного к сети ПК.

# **1 В меню беспроводной связи выберите [УПРАВЛЕНИЕ ПО СЕТИ].**

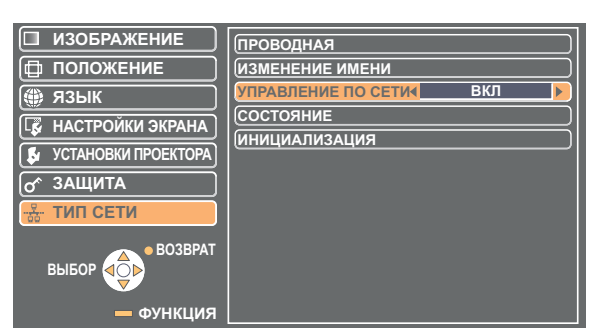

# **2 Выберите [ВКЛ] или [ВЫКЛ] с помощью кнопок [◄►].**

# **Примечание**

Если функция [УПРАВЛЕНИЕ ПО СЕТИ] включена, доступны функции «Веб-управление», «PJLink» и «Командное управление».

# <span id="page-7-0"></span>**СОСТОЯНИЕ**

На отображение выводятся текущие настройки.

# **В сетевом меню выберите [СОСТОЯНИЕ] и нажмите кнопку [ВВОД].**

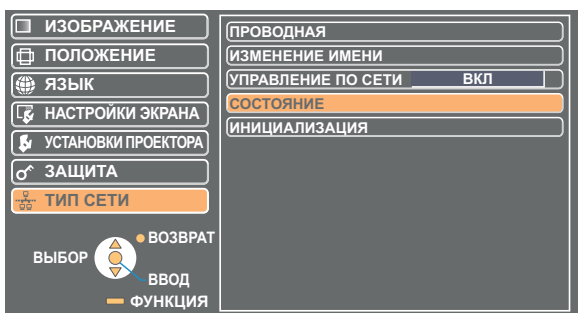

На отображение выводится состояние следующих параметров.

ТИП СЕТИ

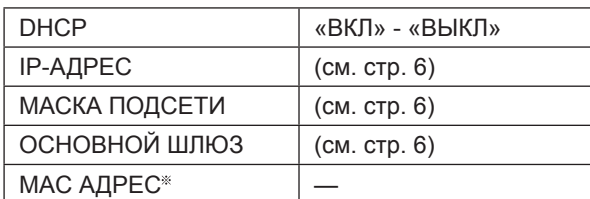

MAC АДРЕС : «Глоссарий» [\(см. стр. 18](#page-17-0))

# **ИНИЦИАЛИЗАЦИЯ**

Предусмотрена возможность сброса сетевых настроек проектора на заводские.

# **1 В сетевом меню выберите [ИНИЦИАЛИЗАЦИЯ] и нажмите кнопку [ВВОД].**

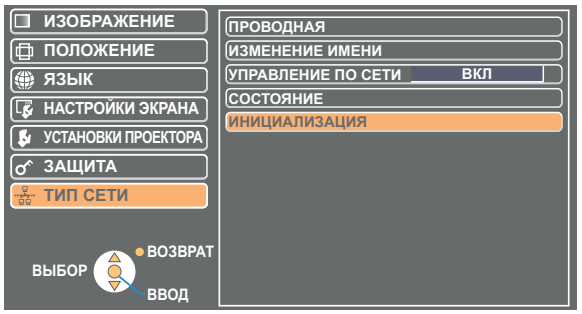

**Примечание**

Если в меню « $\sigma$  ЗАЩИТА» для параметра [ПАРОЛЬ] выбрано значение [ВКЛ], отобразится запрос на ввод пароля.

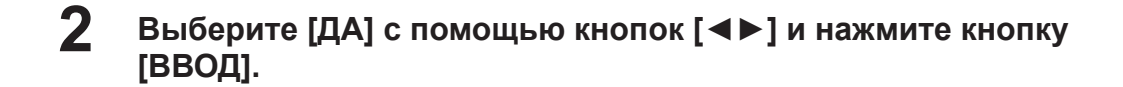

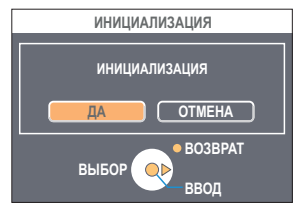

<span id="page-8-0"></span>Управление проектором с помощью веб-браузера компьютера. Данная функция носит название «веб-управление». (В качестве примера можно привести Microsoft Internet Explorer.)

## **Подготовка к использованию функции ВЕБ-управление**

Подключите проектор к компьютеру с помощью кабеля ЛВС. [\(см. стр. 4](#page-3-0))

### **Настройки проектора**

Установите параметр [УПРАВЛЕНИЕ ПО СЕТИ] сетевого меню на [ВКЛ.].

# **1 В сетевом меню выберите [УПРАВЛЕНИЕ ПО СЕТИ].**

# **Выберите [ВКЛ] с помощью кнопок [◄►]. 2 ВКЛ :** управление от веб-браузера включено.

**ВЫКЛ :** управление от веб-браузера выключено.

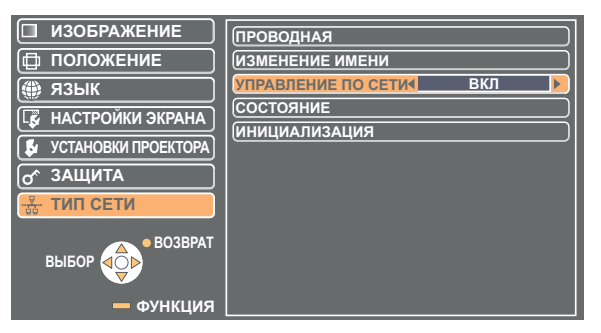

## **Настройки компьютера**

## **Настройки прокси-сервера**

Разблокируйте настройки прокси используемого веб-браузера.

**1 Откройте окно <Internet Properties> (Свойства Интернет).<br>
Выберите [Start] (Пуск]) → [Control Panel] (Панель управления) → [Network and Internet Connections] (Подключения**  $\kappa$  сети и Интернет)  $\rightarrow$  [Internet Option] (Параметры Интернет).

# **2 Откройте [Connections] (Подключения) → [LAN Settings] (Настройки ЛВС).**

**3 Если параметр [Use a proxy server for your LAN] (Использовать прокси-сервер для ЛВС) отмечен, снимите метку. Если параметр [Use automatic configuration script] (Использовать сценарий автоматической настройки) отмечен, снимите метку.**

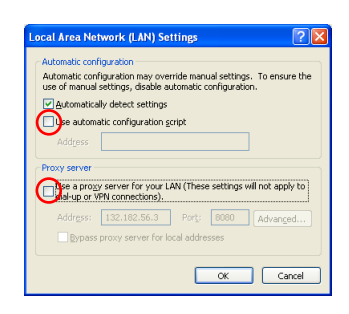

**4 Щелкните мышью [OK].**

# <span id="page-9-0"></span>**Включение JavaScript**

Если отключен, включите JavaScript.

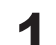

**Откройте окно <Internet Properties> (Свойства Интернет).**<br>Выберите [Start] (Пуск) → [Control Panel] (Панель управления) → [Network and Internet Connections] (Подключения  $\kappa$  сети и Интернет)  $\rightarrow$  [Internet Option] (Параметры Интернет).

**Щелкните вкладку [Security] (Защита) и выберите [Default Level] (Уровень 2 по умолчанию), или выберите [Custom Level] (Пользовательский уровень) и установите флажок [Enable] (Включить) ниже [Active scripting] (Активные сценарии).**

# **Доступ из веб-браузера**

**Запустите веб-браузер и введите IP-адрес, настроенный для проектора. 1** Будет запущен веб-браузер, и появится окно аутентификации.

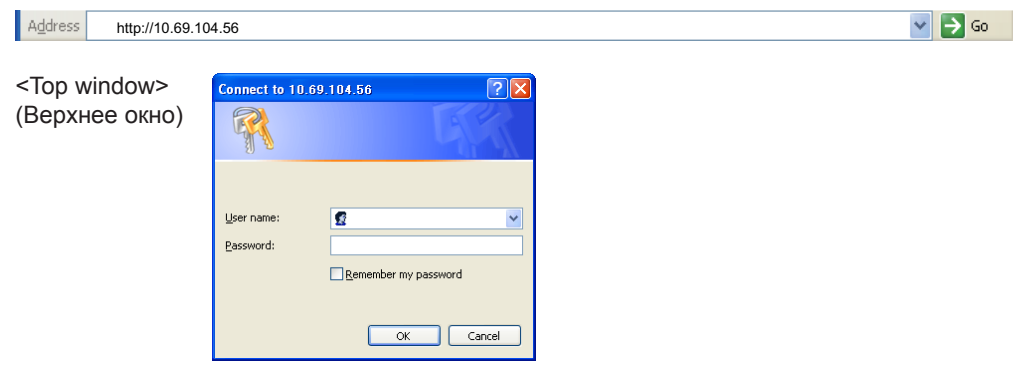

# **2 Введите имя пользователя и пароль.**

**Щелкните мышью [OK]. 3** Появится окно <Monitored information> (Контролируемые данные). [\(см. стр.11](#page-10-0))

## **Примечание**

- Установленные на заводе имя и пароль пользователя:
- Имя пользователя: user1 (пользователь с правами admin1 (администратора)) Пароль: panasonic (строчные буквы)
- Пользователь с правами администратора имеет доступ ко всем функциям. Права пользователя предоставляют доступ к меню «Status» (Состояние), «Projector control» (Управление проектором) и «Change password» (Смена пароля). (Права пользователя не позволяют получить доступ к меню «Detailed set up» (Подробная настройка).)
- Пароль, используемый на этой странице, предназначен для доступа к окну веб-управления. [\(см. стр. 16](#page-15-0))
- При вводе неправильного пароля три раза подряд система блокируется на несколько минут.
- При инициализации параметров сети устанавливается пароль по умолчанию «panasonic». Измените данный пароль на более подходящий.
- Выбирайте такой пароль, который нелегко разгадать.
- Периодически меняйте пароль.
- Если вы забыли пароль, выберите [Инициализация] в сетевом меню проектора [\(см. стр. 8](#page-7-0)) и настройте новый пароль в окне «Смена пароля» веб-браузера. [\(см. стр. 16](#page-15-0))
- Ни Panasonic Corporation, ни ее дочерние компании никогда не запрашивают напрямую пароли у своих клиентов. Не сообщайте свой пароль даже в том случае, если об этом просит вас какая-либо третья сторона, представившаяся как Panasonic Corporation.
- В зависимости от веб-браузера верхнее окно может не отображаться. В этом случае запустите веб-браузер еще раз или нажмите, например, клавиши [Ctrl] + [R], чтобы обновить экран.
- Если веб-браузер настроен на сеть передачи данных по коммутируемым каналам, подключение невозможно.
- Отмените настройки сети передачи данных по коммутируемым каналам.
- Для запуска веб-браузера может потребоваться некоторое время.

# <span id="page-10-0"></span>**Окно контроля данных**

На данной странице показано состояние проектора.

**Для доступа к этой странице с других страниц щелкните мышью [Status] (Состояние) в главном меню (правая сторона экрана).**

## **• Projector status (Состояние проектора)**

В этом окне щелкните мышью вкладку [Projector status] (Cостояние проектора).

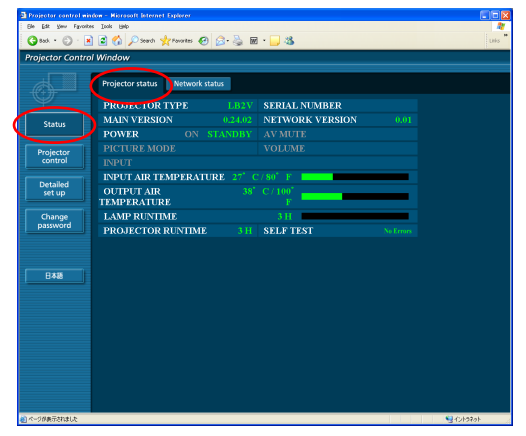

# **Network status (Состояние сети)**

В этом окне щелкните мышью вкладку [Network status] (Состояние сети).

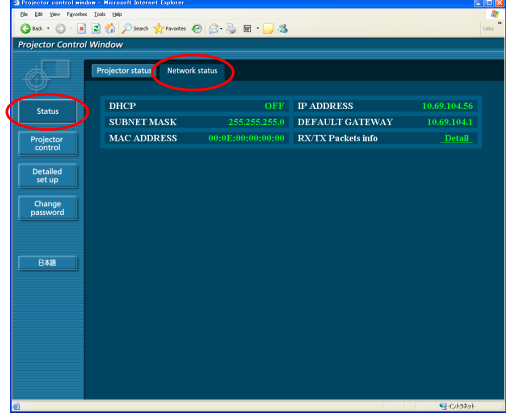

### **Примечание**

Контролируемые данные обновляются через фиксированные промежутки времени, однако текущие данные можно проверить, щелкнув мышью [View] (Вид) → [Refresh] (Обновить).

Если в окне контролируемых данных появляется сообщение [SELF TEST Error (Detail)] (Ошибка САМОТЕСТИРОВАНИЯ (Подробно)), то щелкните на нем мышью, чтобы просмотреть подробные сведения об ошибке.

**SELF TEST** 

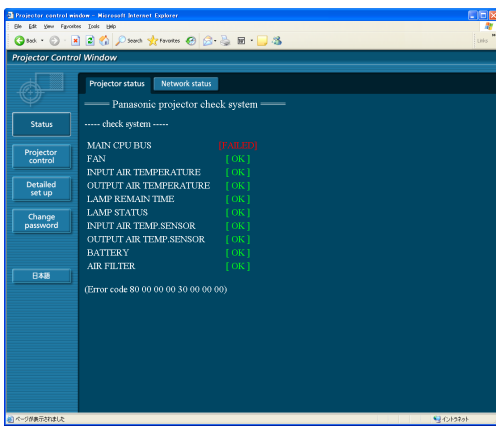

# **При отображении [FAILED] (СБОЙ)**

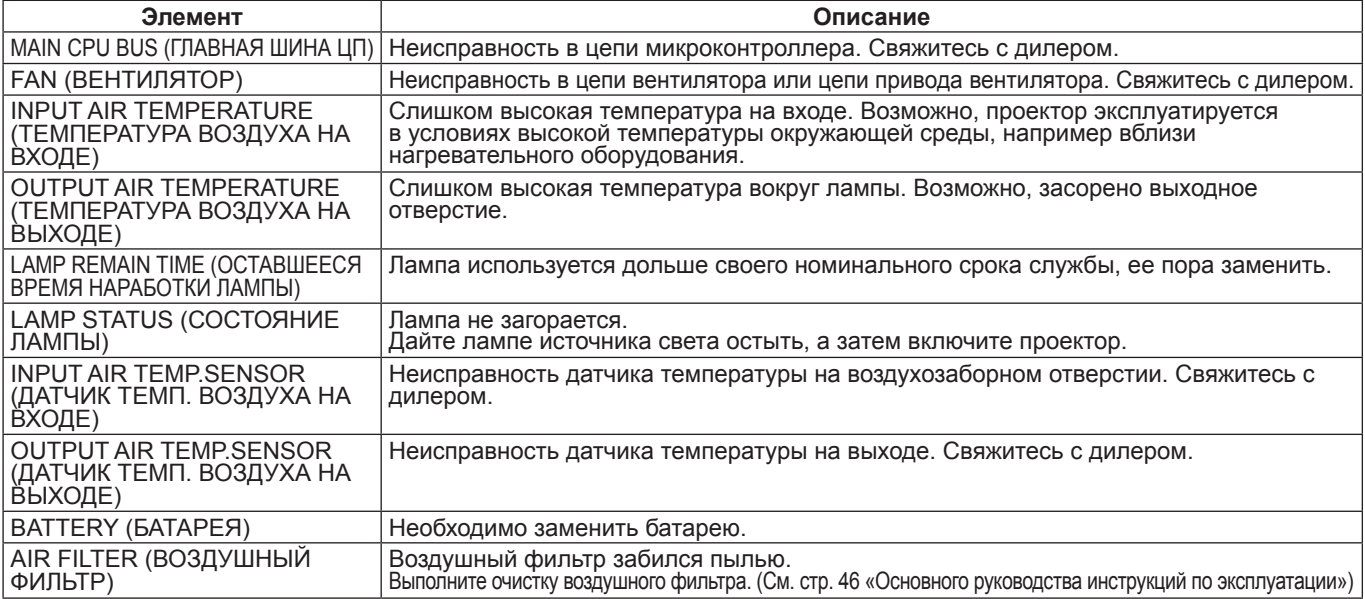

# <span id="page-11-0"></span>**Использование веб-браузера (продолжение)**

# **Окно управления проектором**

Можно выполнять самые различные настройки проектора.

**При переходе с другой страницы выберите [Projector control] (Управление проектором) в главном меню (правая сторона экрана).**

## **• Окно базового управления**

В этом окне щелкните мышью вкладку [Basic control] (Базовое управление).

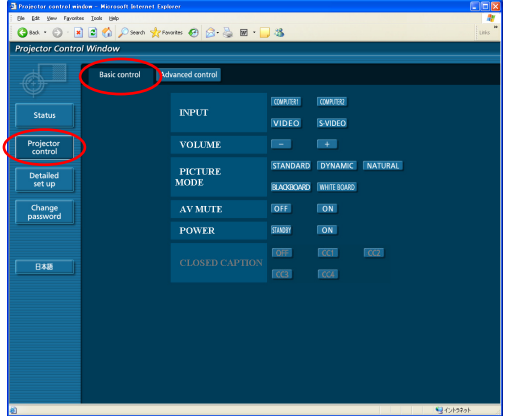

# **• Окно расширенного управления**

В этом окне щелкните мышью вкладку [Advanced control] (Расширенное управление).

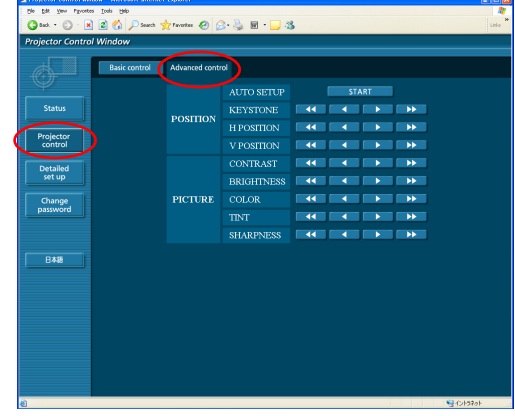

## **Примечание**

Сразу после включения питания подключение к проектору может быть невозможно. В этом случае выждите некоторое время и выполните подключение еще раз.

## **Окно Подробная настройка**

## **• Конфигурация сети**

Можно выполнить подробную настройку проводной сети ЛВСЖ.

**1 Щелкните в меню [Detailed set up] (Подробная настройка) → [Network config] (Конфигурация сети).**

# **Подтвердите отображаемые на экране 2 примечания и щелкните [Next] (ДАЛЬШЕ).** Отображается окно настроек с текущими настройками.

- Для изменения настроек ЛВС щелкните мышью [Change] (ИЗМЕНИТЬ).
- Для возврата к предыдущему окну щелкните мышью [Back] (НАЗАД).

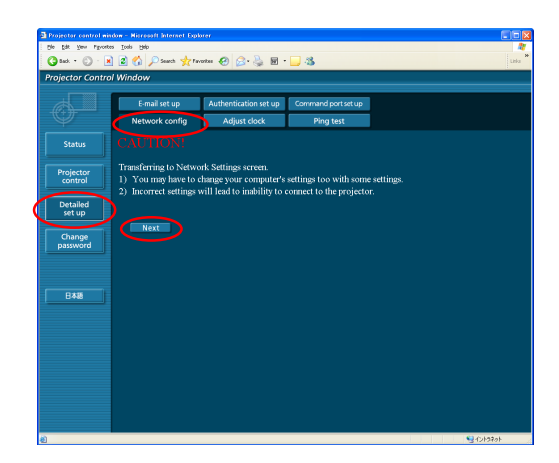

# **3 Выполните подробные настройки и щелкните мышью [Next] (ДАЛЬШЕ).**

При выполнении щелчка мышью на [Next] (ДАЛЬШЕ) отображается следующая страница, на которой можно выполнить необходимые подробные настройки.

После ввода всех необходимых параметров на отображение выводится окно подтверждения.

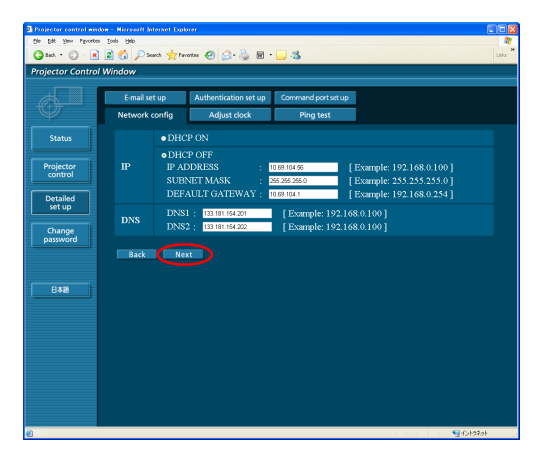

# **4 Щелкните мышью [Submit] (Применить).**<br>**4** Настройки будут зарегистрированы.

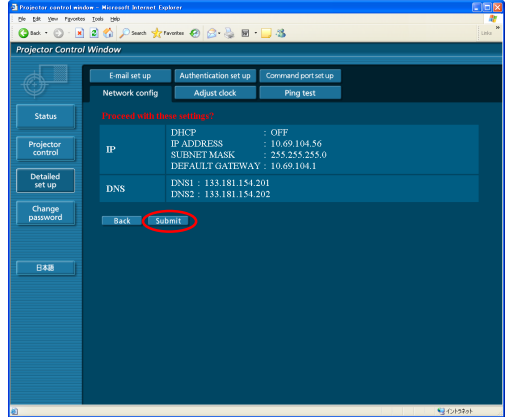

## **Примечание**

При изменении настроек ЛВС, используемых в текущий момент времени, соединение может оборваться.

## **Настроить часы**

В меню выберите [Detailed set up] (Подробная настройка)  $\rightarrow$  [Adjust clock] (Настроить часы).

Time Zone (Часовой пояс) :

выберите часовой пояс и нажмите кнопку [Set time zone] (Установить часовой пояс).

Time (Время) :

введите текущие дату и время в поля [Date] (Дата) и [Time] (Время), а затем нажмите кнопку [Set date and time] (Установить дату и время).

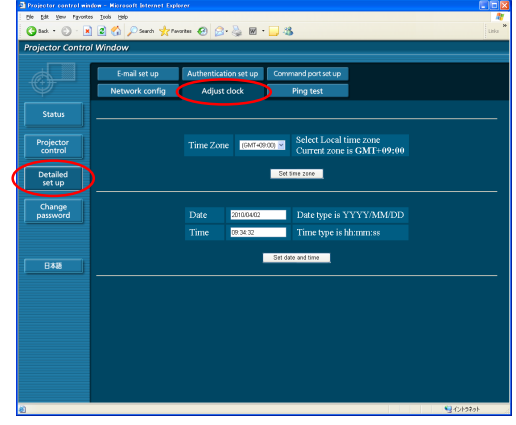

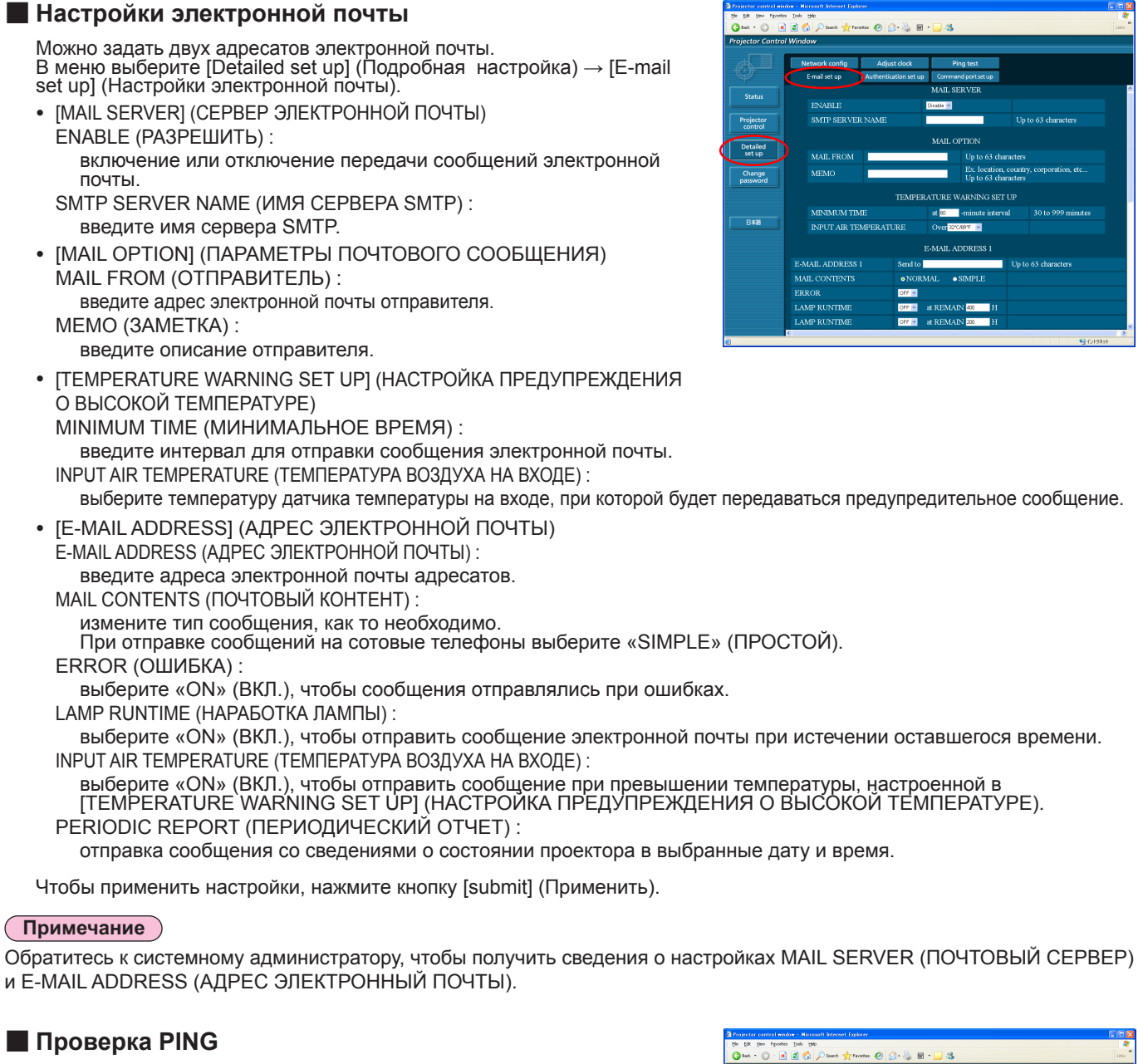

Можно проверить установление сетевого подключения к серверу электронной почты, РОР серверу, DNS серверу и т.д. В меню выберите [Detailed set up] (Подробные установки) → [Ping Test] (Проверка PING).

Input IP address (Введите IP-адрес) :

Введите IP-адрес севера, который необходимо проверить, и нажмите кнопку [Submit] (Применить).

При успешном установлении подключения появится следующий экран.

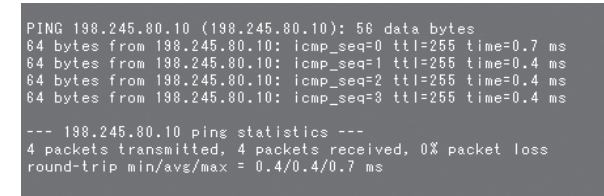

При неуспешном установлении подключения появится следующий экран.

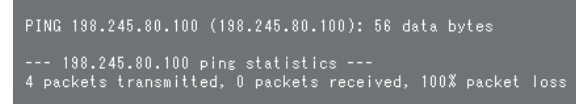

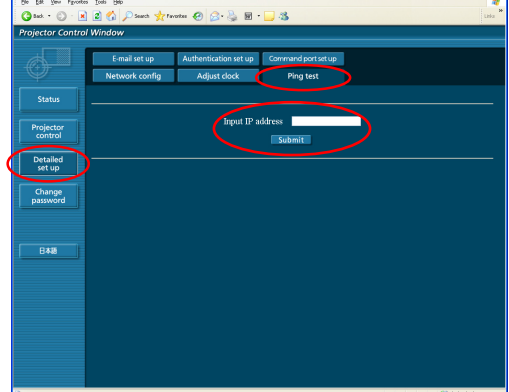

Пример отсылаемого сообщения электронной почты

# **Если под [MAIL CONTENTS] (ПОЧТОВЫЙ КОНТЕНТ) выбрано [NORMAL] (НОРМАЛЬНЫЙ)**

# **Если настройки электронной почты были завершены При возникновении ошибки**

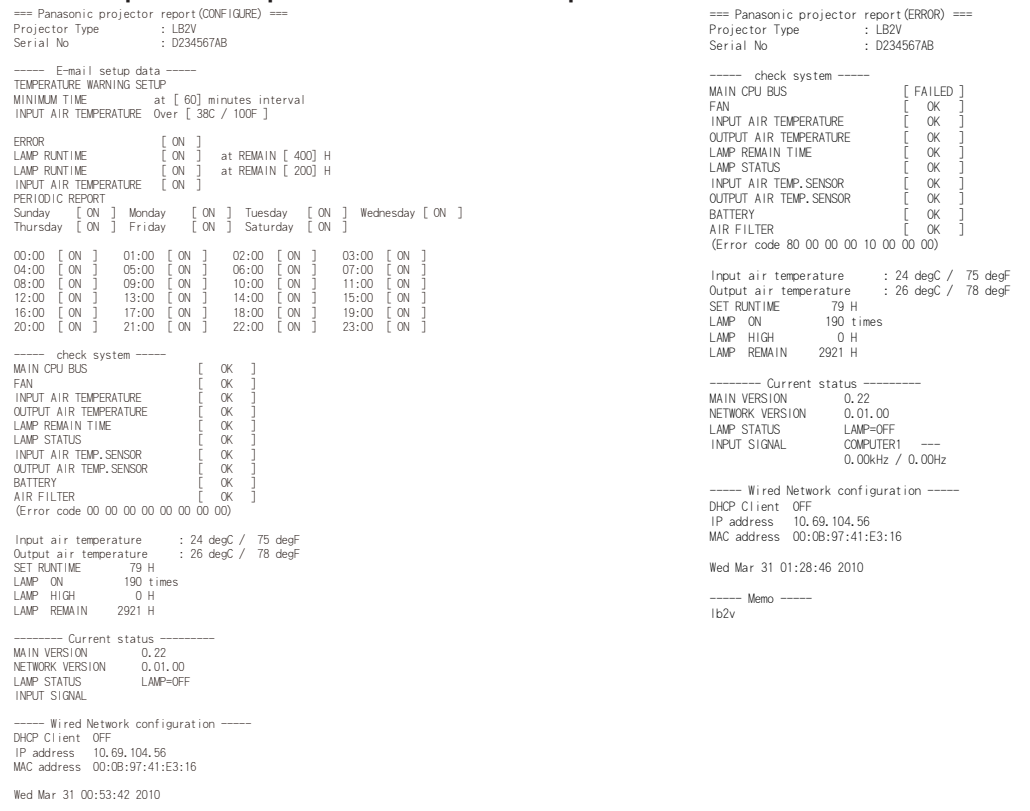

----- Memo ----- lb2v

# **Если под [MAIL CONTENTS] (ПОЧТОВЫЙ КОНТЕНТ) выбрано [SIMPLE] (ПРОСТОЙ)**

## **Если настройки электронной почты были завершены При возникновении ошибки**

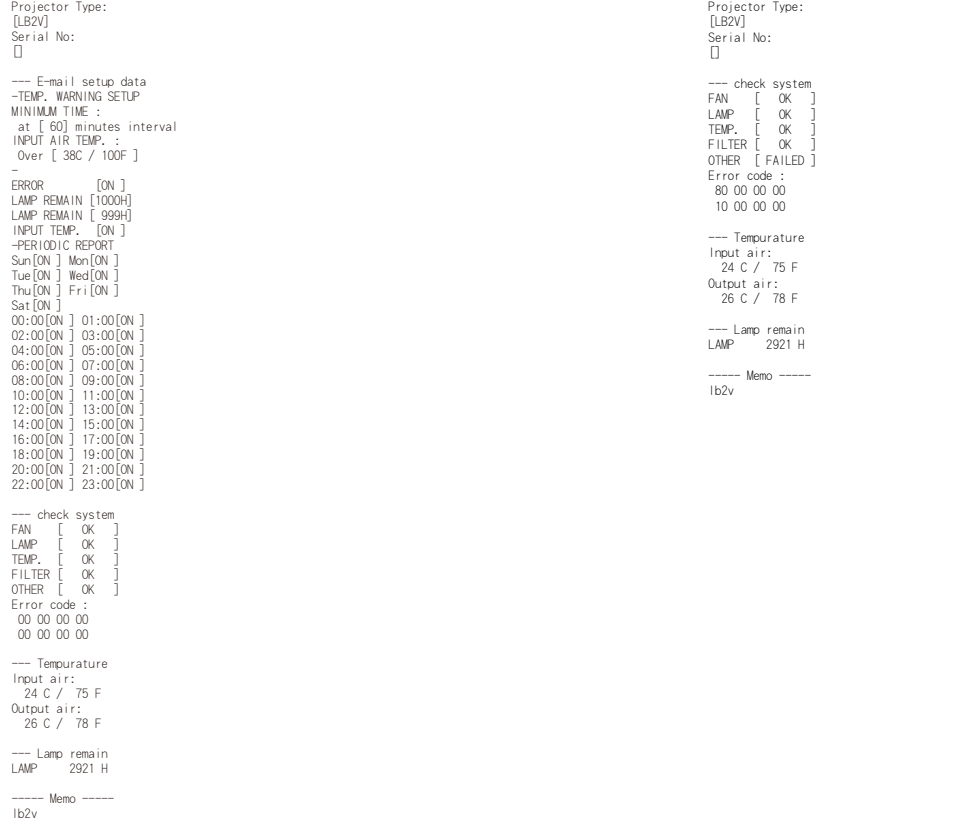

# <span id="page-15-0"></span>**Использование веб-браузера (продолжение)**

## **Настройки аутентификации**

В меню выберите [Detailed set up] (Подробная настройка)  $\rightarrow$ [Authentication set up] (Настройки аутентификации). Auth (Аутентификация) : измените тип аутентификации на необходимый. SMTP Auth (Аутентификация SMTP): при аутентификации SMTP выберите необходимый способ аутентификации. Pop Server name (Имя сервера РОР) : введите имя сервера РОР. User name (Имя пользователя) : введите имя пользователя для сервера SMTP или POP. Password (Пароль) : введите пароль для сервера SMTP или POP. SMTP server port (Порт сервера SMTP) : введите номер порта сервера SMTP. POP server port (Порт сервера POP) : введите номер порта сервера POP.

Чтобы применить настройки, нажмите кнопку [submit] (Применить).

## **Настройка командного порта**

Щелкните в меню [Detailed set up] (Подробная настройка)  $\rightarrow$  [Command port set up] (Настройка командного порта).

COMMAND PORT (Порт команд) :

Укажите порт командного управления и щелкните [Set port] (Установить порт).

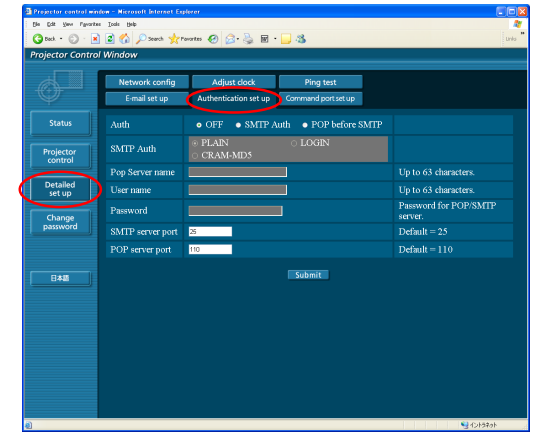

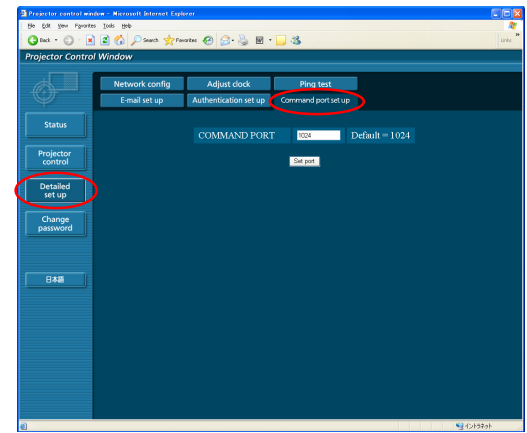

# **Окно Изменить пароль**

### **Настройки пароля**

Выберите [Change password] (Смена пароля) в главном меню.

Установите пароль для доступа к окну веб-управления. Сначала введите предыдущий пароль, а затем - новый пароль. Введите новый пароль в поле [Retype] (Повторный ввод) и щелкните мышью [OK].

### **Примечание**

- Возможен ввод до 16 букв (в верхнем/нижнем регистре) и символов.
- При выполнении входа в качестве администратора можно выполнить сброс имени пользователя и пароля (принудительное изменение), которые использовались для входа с правами доступа администратора/пользователя.

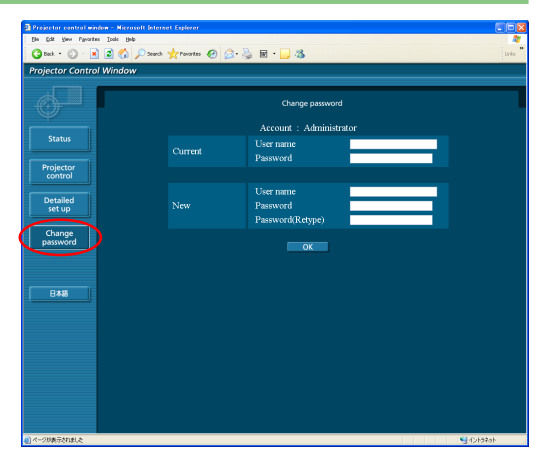

### **Переключение языков**

Переключение языка в окне веб-управления.

**В главном меню нажмите на [English] (Английский) / [ ] (Японский).**

<span id="page-16-0"></span>Сетевые функции проектора соответствуют требованиям стандартов PJLink класса 1, что позволяет выполнять следующие операции с компьютера при использовании протокола PJLink.

- Настройка проектора
- Запрос состояния проектора

## **Примечание**

Чтобы использовать протокол PJLink, в меню проектора «ТИП СЕТИ» для параметра [УПРАВЛЕНИЕ ПО СЕТИ] выберите значение [ВКЛ]. (см. стр. 7)

# Применимые команды

Для управления проектором с использованием протокола PJLink применяются следующие команды.

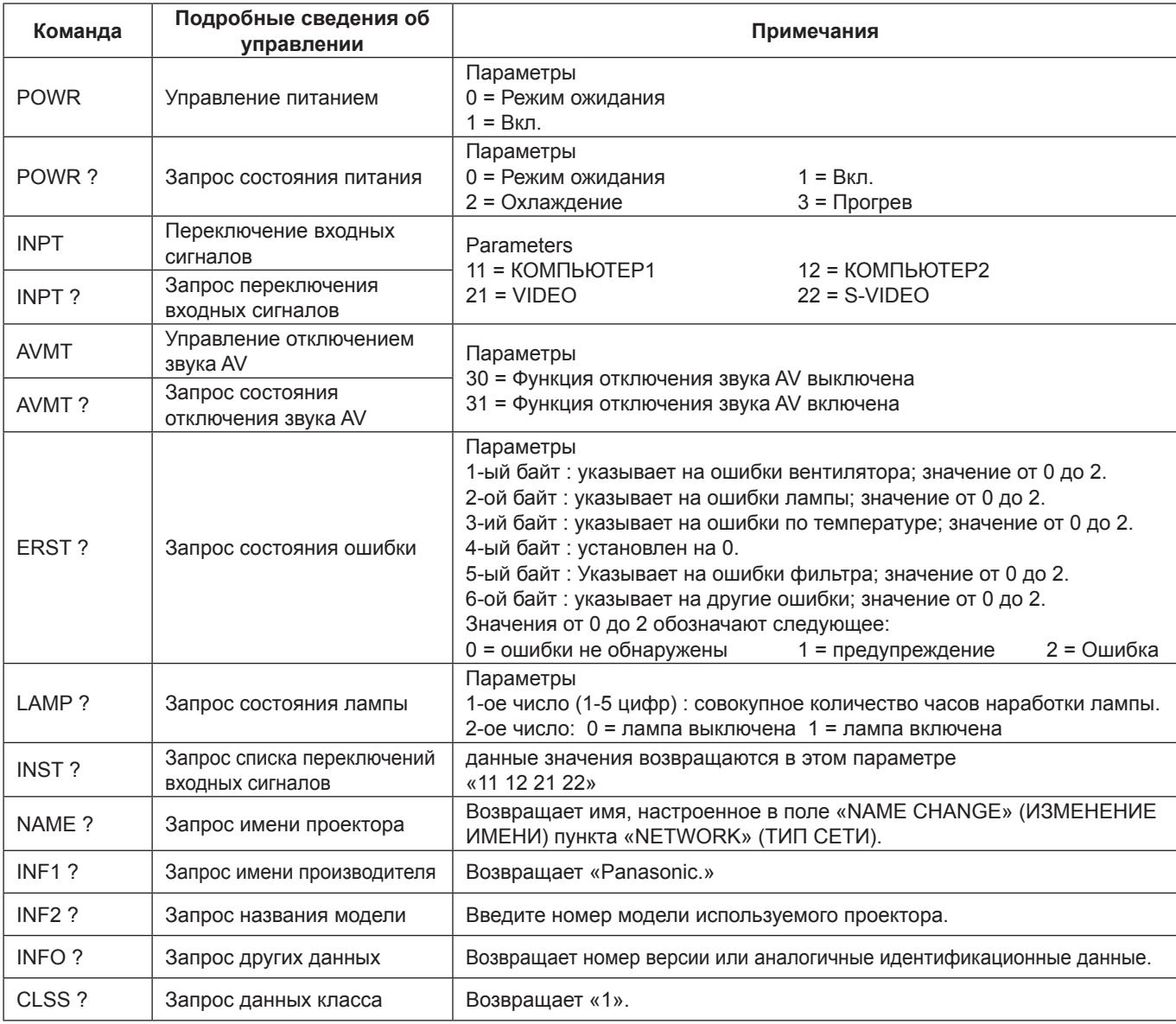

# **• Аутентификация PJLink**

Паспорт, использующийся для PJLink, аналогичен настроенному для веб-управления.

Выполните эту настройку без указания пароля для веб-управления, если эта функция используется без аутентификации. Подробные сведения о технических условиях PJLink можно узнать на веб-сайте ассоциации Japan Business Machine and Information System Industries Association.

Aдрес: http://pjlink.jbmia.or.jp/english/

# <span id="page-17-0"></span>Глоссарий

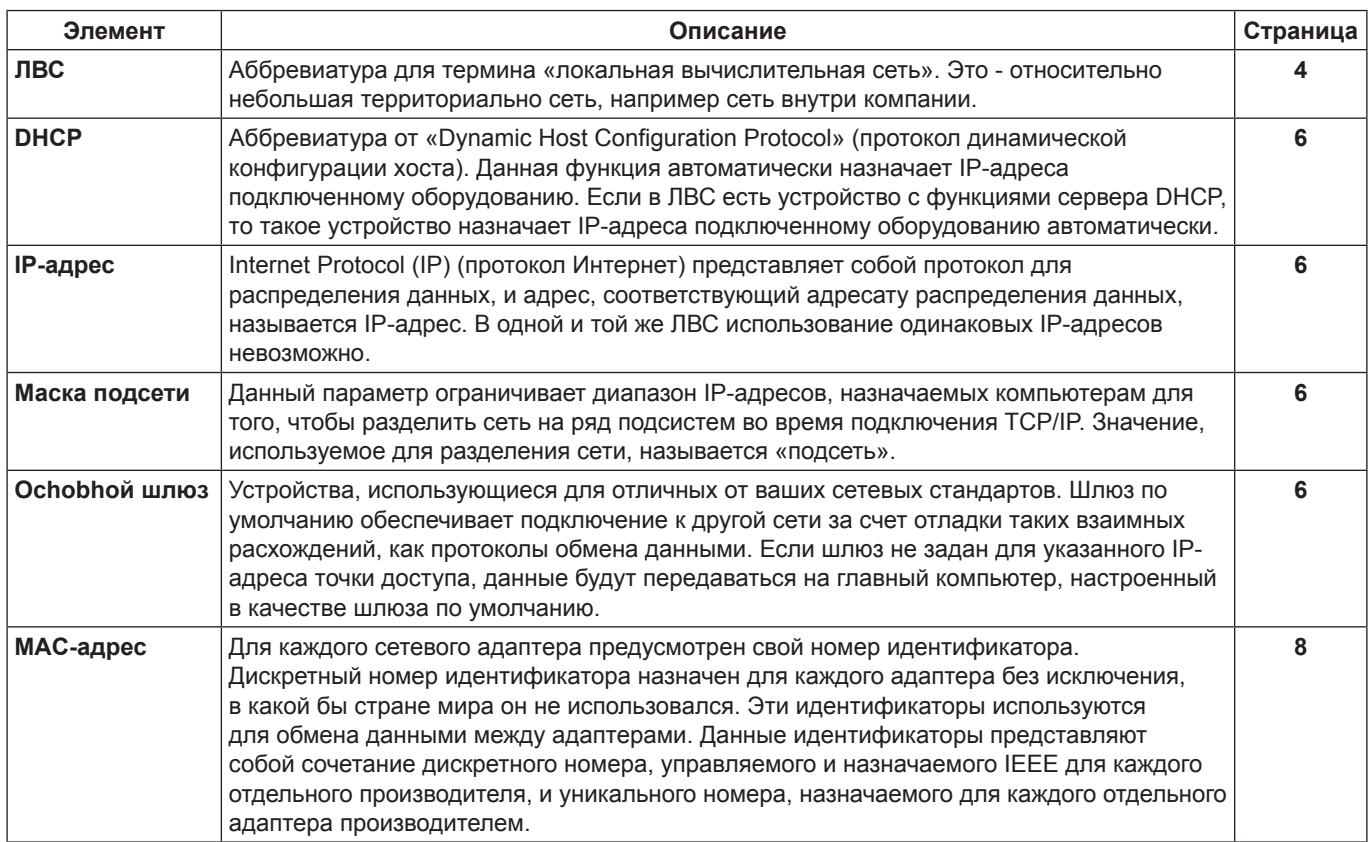

# Товарные знаки

- Microsoft ® и соответствующий логотип являются охраняемыми товарными знаками корпорации Microsoft в США и/или в других странах.
- PJLink является находящимся на рассмотрении товарным знаком в Японии, США и других странах и регионах.
- Другие названия компаний, названия продуктов или названия, упомянутые в настоящем руководстве являются зарегистрированными товарными знаками или товарными знаками соответствующих владельцев. Необходимо учитывать, что в тексте настоящего руководства значки ® и ТМ не используются.

## Примечания:

- Неавторизованное использование или копирование (частичное или полное) данного руководства строго запрещено.
- Корпорация Panasonic не несет ответственность за любой результат, полученный в результате использования данного руководства.
- Корпорация Panasonic оставляет за собой право изменять содержимое данного руководства без уведомления.

# **Panasonic Corporation**

Web Site [: http://panasonic.net/avc/projector/](http://panasonic.net/avc/projector/) © Panasonic Corporation 2011